## **2014 Distance Learning Classroom Operating Instructions**

The room is controlled thru the Crestron Touchscreen on the teacher station. It will probably be black. Touch it once and it wakes up to the screen below.

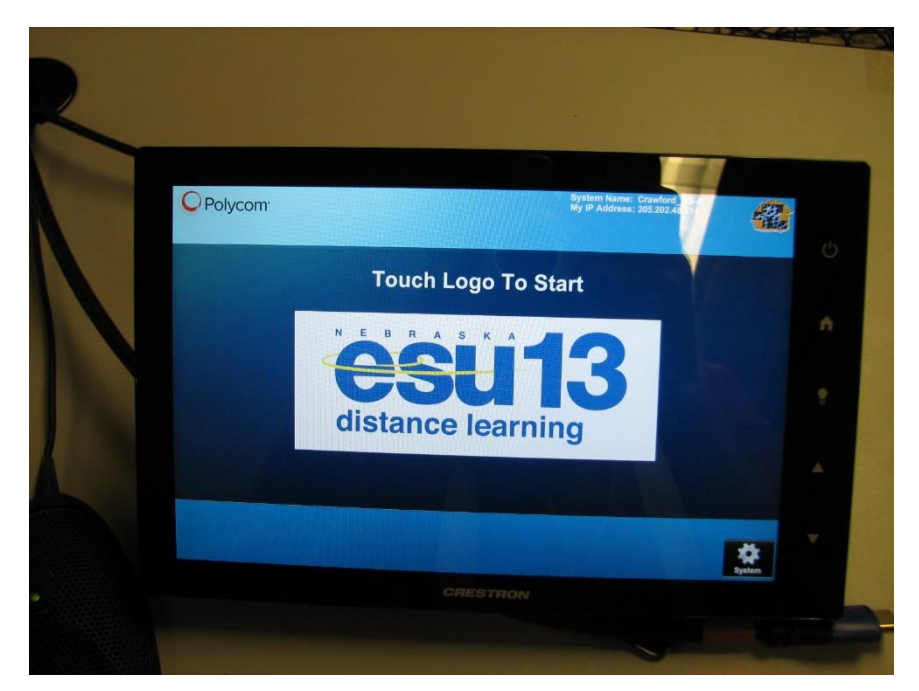

Touch it again and it turns the room on (TV monitors and cameras). The Crestron is one-touch switching... Touch Instructor or Student icons to switch cameras. Camera control is in the center of the screen

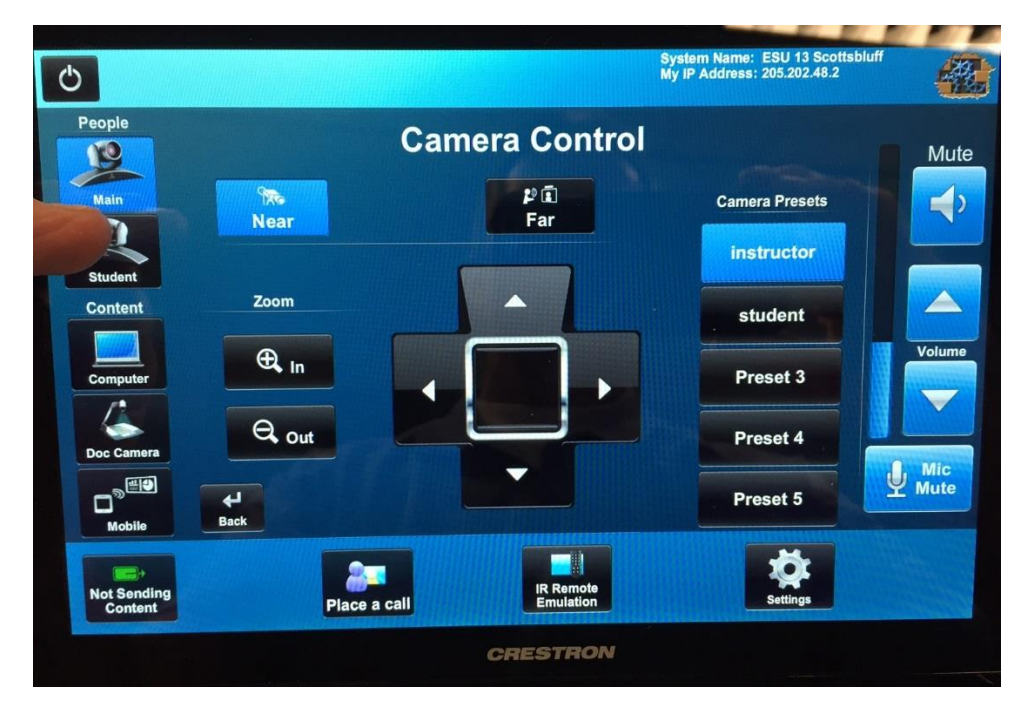

Audio control is on the right of the screen. You can mute the audio of your computer or mute the room microphones. There is an icon for both, plus volume control.

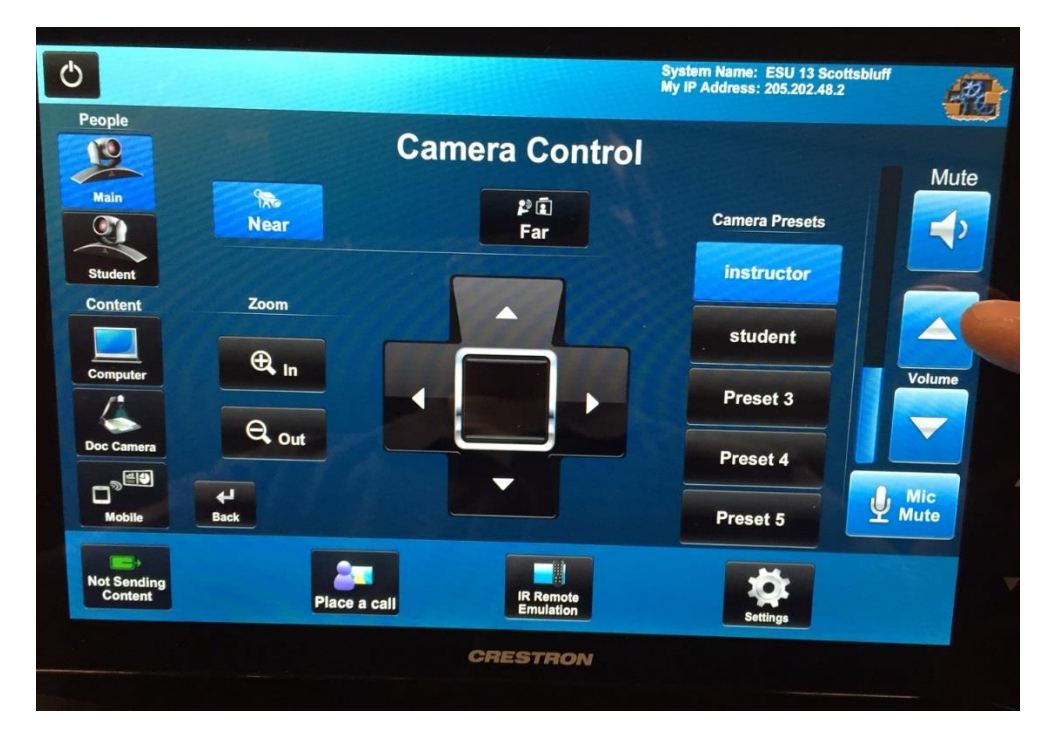

To send content…..press the Doc camera icon for the document camera. Press the PC icon to send computer….either the desktop or a laptop. The laptop connects using the HDMI cable found on the teacher station.

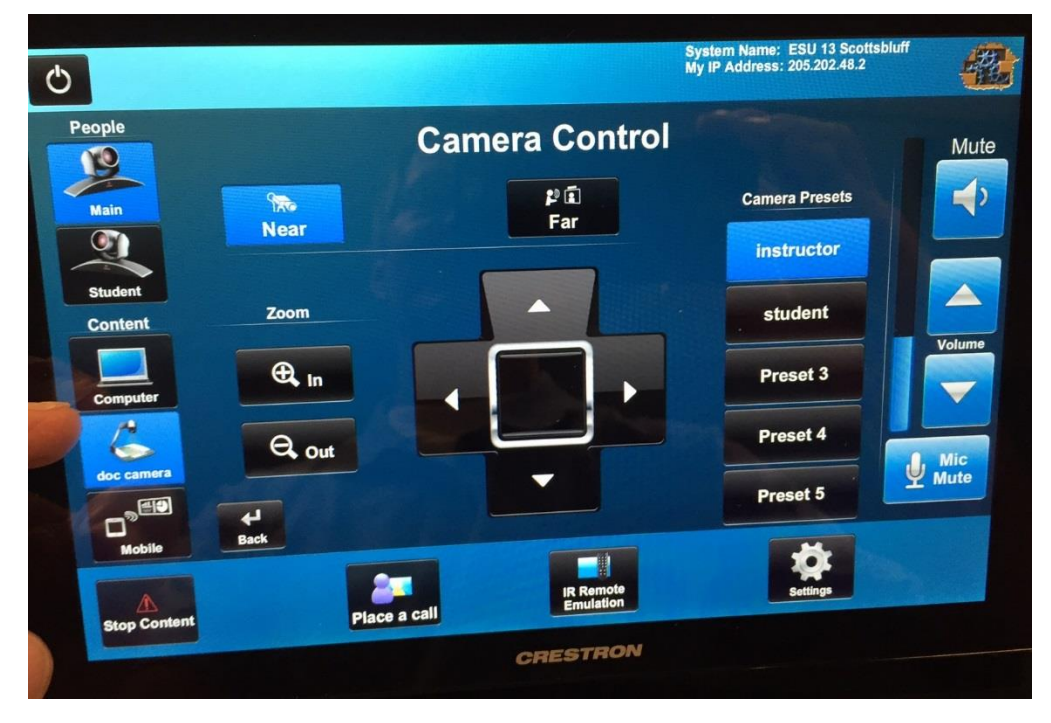

To stop sending content press the stop content icon in the lower left hand corner of the touchscreen.

If you have to make a connection, press the Place a Call icon in the lower part of the touchscreen.

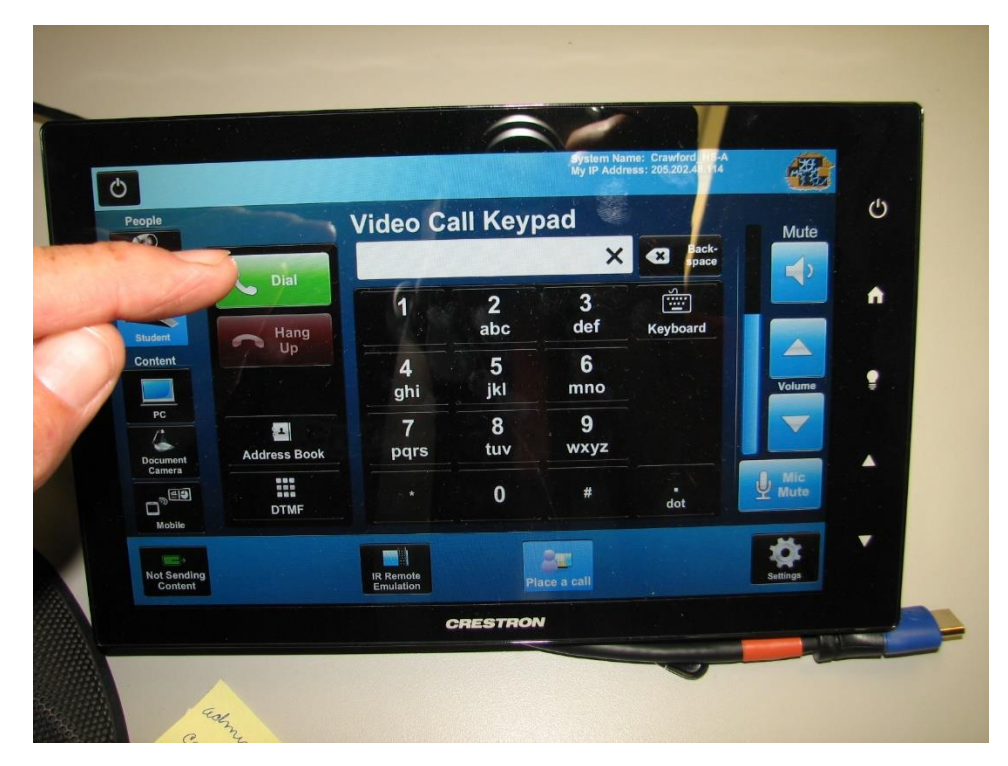

Type the IP address of the site you would like to call using the onscreen number pad and then hit the Dial icon. When done with the call press Hang Up.

Turn the room off by pressing the power button.

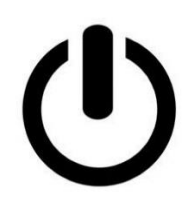